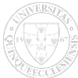

## **Diákigazolvány igénylés nyomkövetés**

Ha kíváncsi, hogy a diákigazolvány igénylése éppen milyen állapotban van, akkor a Neptunban rögzített diákigazolvány igénylésnél folyamatosan megjelenik az igénylés állapota.

Amennyiben ezzel kapcsolatban kérdése van, akkor keresse Ügyfélszolgálatunkat az [infokti@pte.hu](mailto:infokti@pte.hu) [1] e-mail címen, vagy a Karon azt az ügyintézőt, aki a diákigazolvány igénylésekkel foglalkozik.

A diákigazolvány igényléssel kapcsolatban felmerült kérdéseivel az Oktatási Hivatal munkatársait is keresheti az info@diakigazolvany.hu [2] e-mail címen.

Kérem, hogy amennyiben az Oktatási Hivatalt keresi meg, akkor minden esetben adja meg az oktatási azonosító számát és az intézményt, ahová jár. Az oktatási azonosító számot a Neptunban a Saját adatok / Személyes adatok menüben találja meg.

## Igénylés folyamata

1) A diákigazolvány igénylést a hallgató rögzíti a Neptunba az Ügyintézés / Diákigazolvány igénylés menüponton. Ezután a rögzített igénylés megjelenik a Neptunban.

2) A rögzített igénylés továbbításra kerül a Felsőoktatási Információs Rendszeren (továbbiakban: FIR) keresztül az Oktatási Hivatal által fenntartott OKTIG rendszerbe. A Neptunban a *FIR-be feladva* oszlopban megjelenik az elküldés dátuma.

3) Az igénylés OKTIG rendszerbe történő befogadása után az igénylés folyamata megindul, a hallgató számára kiállítható az utazási kedvezmény igénybevételére jogosító igazolás. Ekkor a *FIR státusz* oszlopban a *NEK gyártásra átadva* állapot látható.

4) A hiba nélküli diákigazolvány igénylés átadásra kerül a gyártónak. Az igazolvány gyártásra kerül.

5) A legyártott igazolványt a gyártó postázza az Egyetem részére. A *FIR státusz* oszlopban a *Legyártott kártya* állapot látható.

6) A diákigazolvány Egyetemen belül továbbításra kerül ahhoz az egységhez, amely a diákigazolvány ügyintézést végzi. Az egység tájékoztatja a hallgatót, hogy az igazolvány átvehető.

## Hibás igénylés

7) Ha az igénylés hibás, akkor A *FIR státusz* oszlopban a *NEK gyártás visszautasítva* állapot látható.

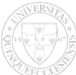

8) Az igénylés folyamata megakad, a folytatáshoz az adatok javítása szükséges.

9) A Neptunba rögzített adatokat össze kell hasonlítani a NEK adatlapon látható adatokkal, s az eltérést javítani kell. A javítás után ezt jelezni kell azon szervezeti egységnek, ahol a diákigazolvány ügyintézés folyik.

- 1. Hiba: A Neptunban rögzített adatok nem megfelelőek. Teendő: Az adatokat javítani vagy javíttatni kell a szakos ügyintéző közreműködésével.
- 2. Hiba: A NEK adatlapon rögzített adatok nem megfelelőek. Teendő: Új NEK adatlapot kell készíteni a helyes adatokkal. Az új NEK adatlap másolatát továbbítani kell a diákigazolvány ügyintézéssel foglalkozó szervezeti egységnek.
- 10) A javított igénylés újraküldésre kerül, az igénylés folyamata folytatódik.

Diákigazolvány ügyintézés helye:

- Központi Tanulmányi Iroda: ÁJK, ÁOK (kivéve Phd), BTK (kivéve Phd), GYTK (kivéve Phd), KTK, PTE-előkészítő
- Kari Tanulmányi Iroda / Ügyfélszolgálati Iroda: ETK, KPVK, MIK, MK, TTK
- Kari Doktori Iroda: ÁOK, GYTK, BTK doktorandusz hallgatók

**Forrás webcím:**https://kti.pte.hu/hu/diakigazolvany-igenyles-nyomkovetes

**Hivatkozások**

[1] mailto:infokti@pte.hu [2] mailto:info@diakigazolvany.hu